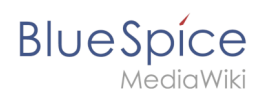

# Inhaltsverzeichnis

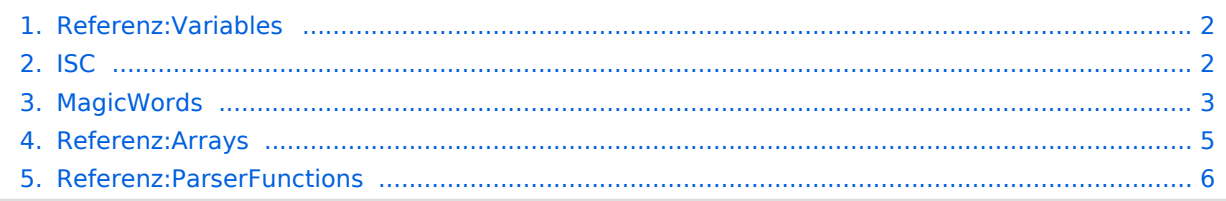

<span id="page-1-0"></span>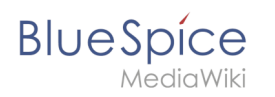

.

# **Variables**

Mit der **Variables** Erweiterung können Sie eine Variable auf einer Seite definieren. Sie können diese später auf derselben Seite oder in eingeschlossenen Vorlagen verwenden, ihren Wert ändern, möglicherweise in einen Wert, der durch einen Ausdruck in Bezug auf den alten Wert angegeben wird, usw.

Für weitere Informationen besuchen Sie bitte [MediaWiki](https://www.mediawiki.org/wiki/Extension:Variables/de)

#### **Variables**

Parser-Funktionen zum Erstellen seitenbezogener Variablen

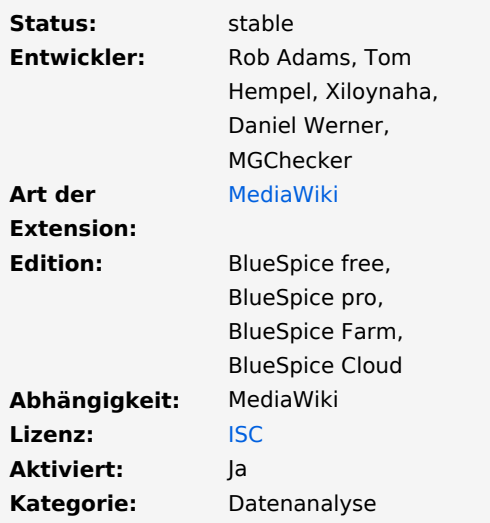

#### Verwandte Themen

- **•** [ParserFunctions](#page-5-0)
- [Arrays](#page-4-0)
- **[MagicWords](#page-2-0)**

**Kategorie:** Kategorien helfen, Inhalten eine zusätzliche Strukturierungsebene hinzuzufügen und Inhalte schneller zu finden. Inhalte werden mit Kategorien verschlagwortet.

## <span id="page-1-1"></span>**ISC**

Die **ISC-Lizenz** oder kurz **ISCL** ist eine Lizenz für Open-Source-Software des ISC. Sie ist eine modifizierte Version der "2-Klausel"-BSD-Lizenz, einer BSD-Lizenz, die nur die ersten beiden Absätze enthält.

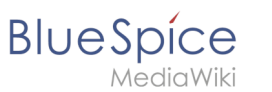

### **Externe Links**

 $\bullet$ Open Source Initiative: [ISC](https://opensource.org/licenses/isc-license.txt) (Lizenztext)

Der Quelltext eines Programmes ist frei verfügbar und darf von jedem verändert und weitergegeben werden.

# <span id="page-2-0"></span>**Magische Wörter**

Ein "magisches Wort" (oder "magic word") ist eine Art Zeichenkette. MediaWiki verbindet diese mit einem Ausgabewert oder einer Funktion, etwa Zeitangaben, Webseiten-Informationen oder Seitennamen.

## Inhaltsverzeichnis

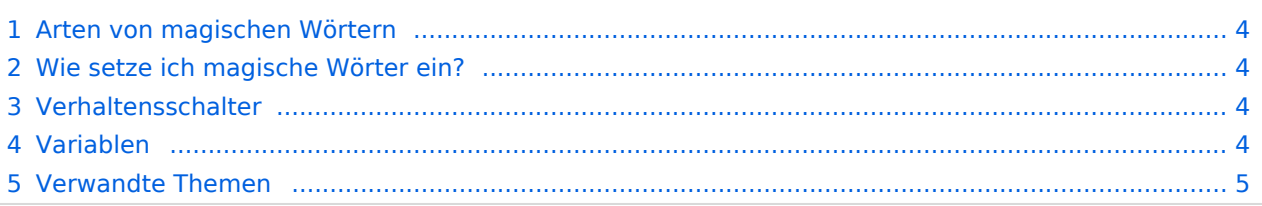

<span id="page-3-0"></span>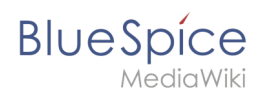

### Arten von magischen Wörtern

- **Verhaltensumschalter** ("Doppelter Unterstrich"): \_\_TOC\_\_
- **Variablen:** {{FULLPAGENAME}}
- **Tags:** <gallery> , <br />bs:bookshelf>
- **Parserfunktionen:** {{#ifeq:x|y|true|false}}

## <span id="page-3-1"></span>Wie setze ich magische Wörter ein?

Gehen Sie in den Bearbeitungsmodus der Wikiseite. Im visuellen Editor steht unter *Einfügen> Magisches Wort* eine Auswahl von magischen Wörtern zur Verfügung.

Nicht aufgeführte magische Wörter können Sie manuell im Quelltextmodus einfügen.

Eine Liste aller in Ihrem Wiki verfügbaren Parsertags und -funktionen finden Sie am Ende der Seite *Spezial:Version.*

#### <span id="page-3-2"></span>Verhaltensschalter

Mit Verhaltensschaltern können Sie Aussehen oder Verhalten einer Seite steuern. Es wird dazu genutzt gewünschte Auslassungen oder Einfügungen im Inhalt vorzugeben. Verhaltensschalter können theoretisch überall im Wikicode eingegeben werden, allerdings ist dies von der Funktion abhängig. So steht z.B. das magische Wort, das ein Inhaltsverzeichnis erzeugt, typischerweise oben im Artikel.

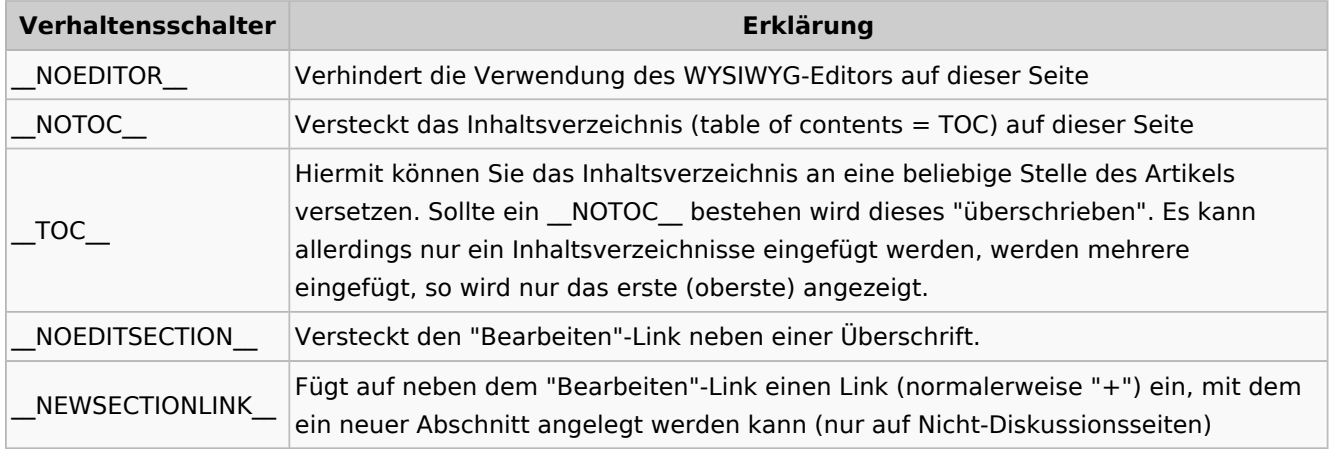

#### <span id="page-3-3"></span>Variablen

Mit Variablen können Sie Informationen über die aktuelle Seite, das Wiki oder das Datum anzeigen lassen. Die Syntax gleich denen der Vorlagen, es kann daher bei gleicher Benennung zu Konflikten führen. Tritt ein Namenskonflikt zwischen Vorlage und Variable auf, wird allerdings die Variable benutzt. Wenn Sie die Vorlage trotzdem benutzen möchten, sollten Sie "Template:" {{Template:Vorlagenname}} davorsetzen.

![](_page_4_Picture_1.jpeg)

![](_page_4_Picture_169.jpeg)

## <span id="page-4-1"></span>Verwandte Themen

- [Einfügen von MagicWords mit InsertMagic](https://de.wiki.bluespice.com/wiki/Referenz:InsertMagic)
- [Liste aller Tags](https://de.wiki.bluespice.com/wiki/Tags)
- [Metadaten zählen und anzeigen lassen](https://de.wiki.bluespice.com/wiki/Referenz:CountThings)
- [Hilfeartikel zu MagicWords bei wikimedia.org](http://www.mediawiki.org/wiki/Help:Magic_words/de)

What You See Is What You Get. In dieser Ansicht ist es nicht nötig mit Wikicode zu schreiben. Der Editor zeigt den Text schon beim Schreiben so wie er in der Anzeige aussieht.

**Wiki Tags** sind XML-Tags, welches beliebig parametrisiert werden können und eine vom Programmierer gewünschte Ausgabe produzieren. Fügt man besipielsweise das Tag ein, dann erhält der Artikel die Kapitelnavigation, des PDF-Buches, in dem der Artikel verlinkt ist.

**Namensraum:** Im Wiki abgetrennter Bereich, dessen Inhalte über spezielle Berechtigungen gelesen und bearbeitet werden können. Ein Artikel kann nur EINEM Namensraum zugewiesen werden. Einen Namensraum erkennt man an einem mit Doppelpunkt abgetrennten Präfix vor dem Artikeltitel.

# <span id="page-4-0"></span>**Referenz:Arrays**

Die Erweiterung **Arrays** (früher bekannt als *ArrayExtension*) erstellt eine zusätzliche Gruppe von [Parser-Funktionen](https://meta.wikimedia.org/wiki/Help:Parser_function), die [Arrays](https://en.wikipedia.org/wiki/Array).

#### **Arrays**

Speichern und Nutzen definierter Datenreihen (Arrays)

![](_page_5_Picture_1.jpeg)

.

Für weitere Informationen, besuchen Sie bitte [MediaWiki](https://www.mediawiki.org/wiki/Extension:Arrays)

## Verwandte Themen

- [MagicWords](#page-2-0)
- [ParserFunctions](#page-5-0)
- [Variables](#page-1-0)

**Kategorie:** Kategorien helfen, Inhalten eine zusätzliche Strukturierungsebene hinzuzufügen und Inhalte schneller zu finden. Inhalte werden mit Kategorien verschlagwortet.

# <span id="page-5-0"></span>**Referenz:ParserFunctions**

Die Erweiterung **ParserFunctions** erweitert den Wikitext-Parser um hilfreiche Funktionen, die sich hauptsächlich auf Logik und String-Handling beziehen. Seit MediaWiki 1.15 hat ParserFunctions die meisten (aber nicht alle) Funktionen der Erweiterung [StringFunctions](https://www.mediawiki.org/wiki/Extension:StringFunctions) integriert, die aktiviert oder deaktiviert werden können.

Für weitere Informationen besuchen Sie bitte [MediaWiki](https://www.mediawiki.org/wiki/Extension:ParserFunctions)

**Kategorie:** Kategorien helfen, Inhalten eine zusätzliche Strukturierungsebene hinzuzufügen und Inhalte schneller zu finden. Inhalte werden mit Kategorien verschlagwortet.

#### **ParserFunctions**

Erweiterung des Wikitext-Parsers mit Logik-Funktionen

![](_page_5_Picture_157.jpeg)

.

![](_page_6_Picture_0.jpeg)

**Lizenz:** [GPL v2+](https://de.wiki.bluespice.com/wiki/GPL_v2%2B) **Aktiviert:** Ja

**Kategorie:** Rich Articles